**Tutoriel : Envoyer automatiquement les mails de la messagerie académique vers une autre**

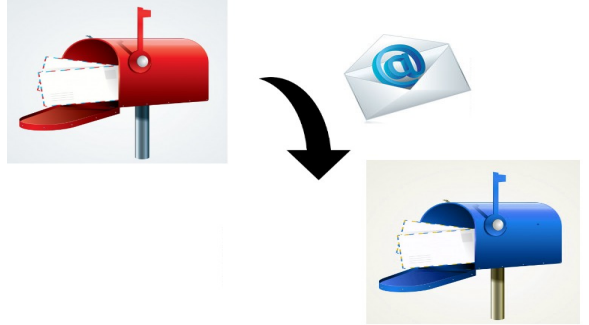

1- Se connecter en ligne à la messagerie : <https://messagerie.ac-toulouse.fr/>

Meo

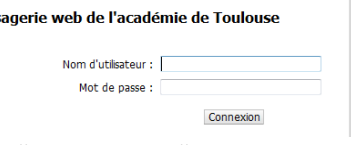

Le nom d'utilisateur est au format "prénom.nom". Exemple : pauline.dupont Le mot de passe par défaut est le NUMEN.

## L'adresse de messagerie est au format **prénom.nom@ac-toulouse.fr**

En cas de prénoms multiples, ils sont séparés par un -. Il peut y avoir un chiffre en plus. Exemples : pierre-marie.larue ou camille.boulanger1

2- Une fois connecté, tout en bas à gauche, cliquer sur « Options »

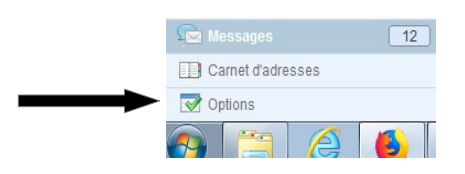

## 3- Une nouvelle page s'ouvre.

- **1** Sélectionner « Compte local »  $\rightarrow$  « Transfert »
- **2** Cocher la case « Activer le transfert automatique »
- **3** Saisir, dans le cadre, l'adresse de la messagerie où les mails seront transférés
- **4** Décocher la case « Conserver une copie du message »

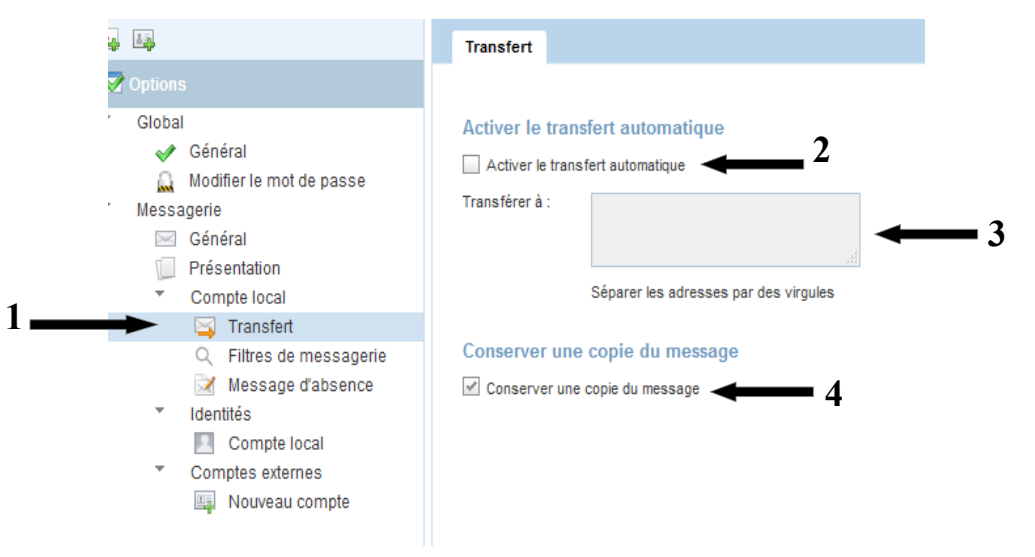

Si vous ne décochez pas , il faudra venir régulièrement sur ce site pour supprimer les messages. La messagerie risque de saturer rapidement.